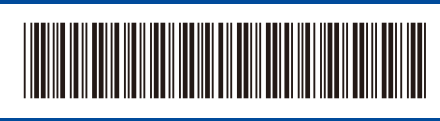

USA/CAN Version 0

# Quick Setup Guide

**DCP-L5510DN / MFC-L5710DN / MFC-L5710DW / MFC-L5715DW / MFC-L5717DW /**  D0277N001-00 **MFC-L5915DW / MFC-L6810DW / MFC-L6915DW / MFC-EX915DW**

Read the *Product Safety Guide* first, then read this *Quick Setup Guide* for the correct installation procedure.

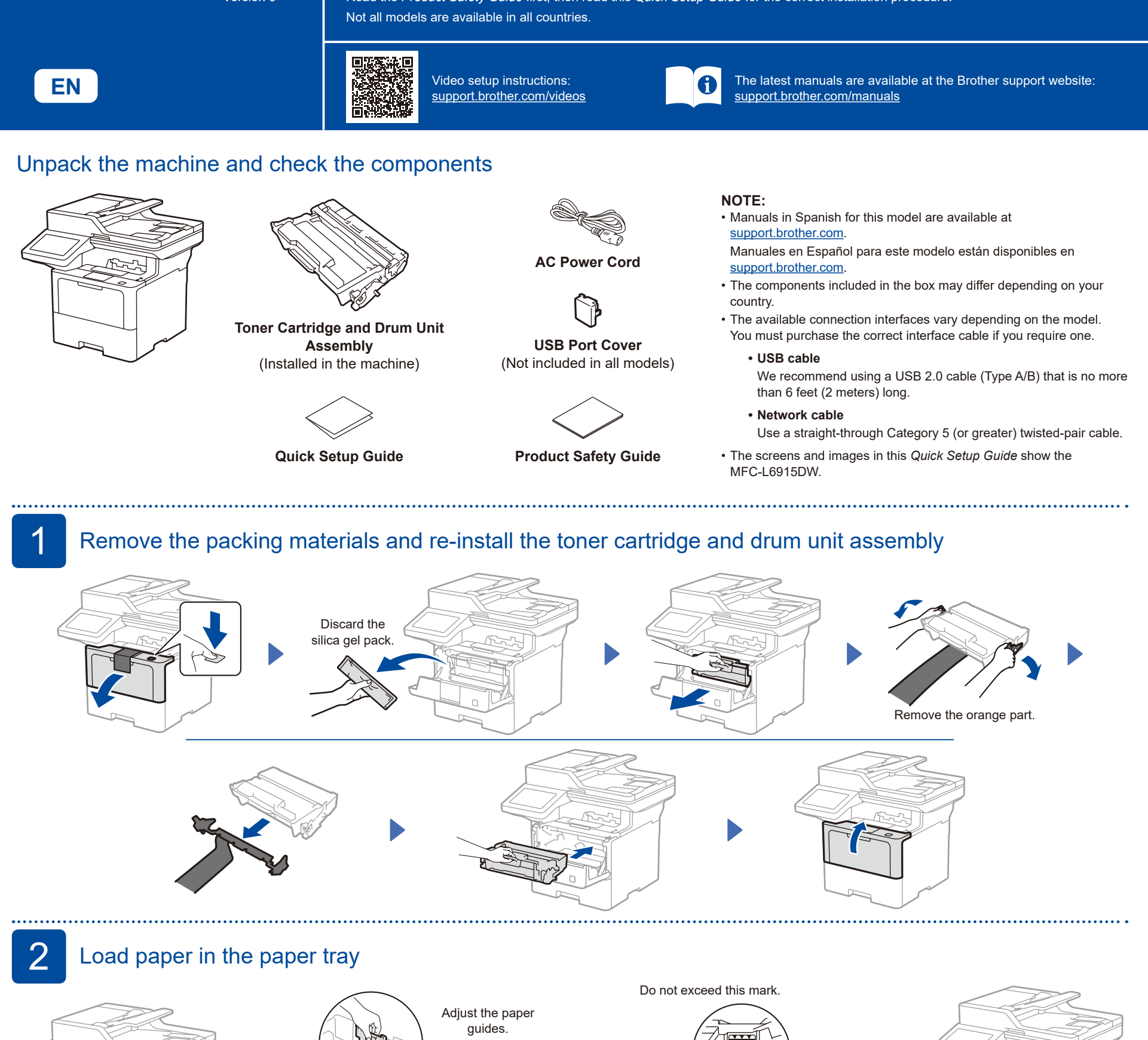

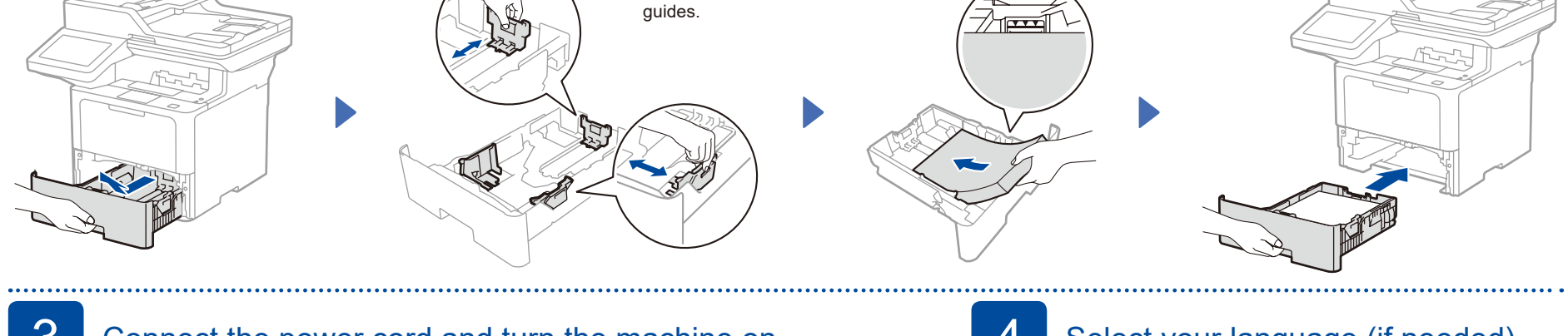

# Connect the power cord and turn the machine on

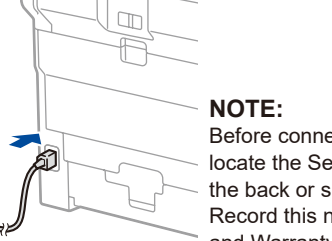

Back Front Control of the Control of the Control of the Control of the Control of the Control of the Control of the Control of the Control of the Control of the Control of the Control of the Control of the Control of the C Before connecting the power cord, locate the Serial Number label on the back or side of the machine. Record this number for Registration and Warranty support.

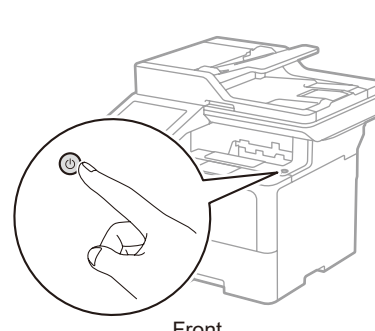

Select your language (if needed)

- **1.** On the machine's touchscreen, press || [Settings]\*> [All Settings] > [Initial Setup] > [Local Language]. **2.** Press your language.
- **3.** Press 1.

\* If your machine displays the [All Settings] menu on the Home screen, start from [All Settings].

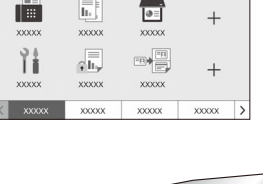

brother

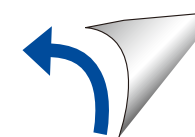

 $\overline{\mathbf{e}}$ 

## 5 Connect the telephone line cord (For MFC models)

If you do not plan to use the fax feature on this machine, go to step  $\boxed{7}$ .

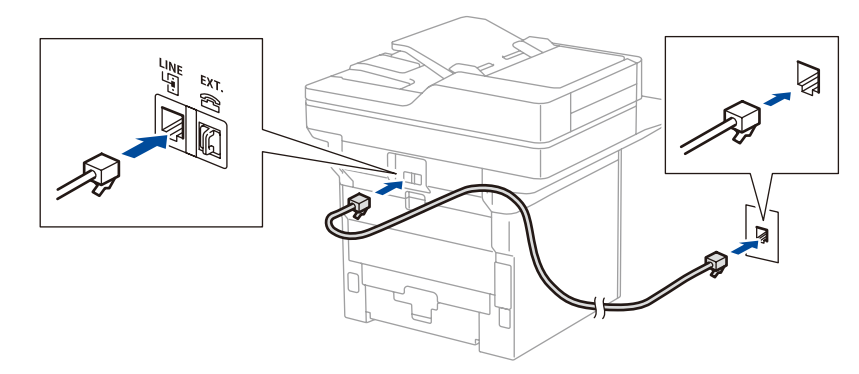

6 Configure the machine for faxing (For MFC models)

If you do not plan to use the fax feature on this machine, go to step  $\boxed{7}$ .

### **NOTE:**

- • For more information on using the fax feature, see the *Online User's Guide*.
- • Your machine is programmed to automatically receive faxes. To change this default mode, see the *Online User's Guide*.

### A. Set the date and time

Press | [Settings] > [All Settings] > [Initial Setup] > [Date & Time], and then set the date and time you want.

B. Set the Station ID Press || [Settings] > [All Settings] > [Initial Setup]

> [Station ID], and then set your fax or telephone number and your name.

# 7 Connect your computer or mobile device to your machine Follow these steps to complete the setup using one of the connection types available on your machine.

**Follow the on-screen**  Visit [setup.brother.com](https://setup.brother.com) to download and install **Setup Finished Important Notice for Network Security:** Brother software. **instructions and**  The default password to manage this **prompts.** machine's settings is located on the back of You can now print and scan **[setup.brother.com](https://setup.brother.com)** the machine and marked "**Pwd**". using your machine. We recommend immediately changing the default password to protect your machine from To check for the latest firmware, unauthorized access. visit **[support.brother.com/up7](https://support.brother.com/up7)**. Before connecting your machine to a 5 GHz Wi-Fi® network, confirm the channels that your machine supports. Go to [support.brother.com/g/d/a5m6/](https://support.brother.com/g/d/a5m6/), select your product, and then click **Download** for more information. **Can't Connect? Check the following:** Restart your wireless access point/ Wireless network D If still not successful, go to  $8$ . router (if possible). Restart your machine and computer, and then go to  $\overline{7}$ Wired network If still not successful, visit [support.brother.com](https://support.brother.com) Disconnect the cable. for FAQs and Troubleshooting. USB connection 

## 8 Manual wireless setup (Wireless models)

If the wireless setup is not successful, try to set up the connection manually.

Find your SSID (Network Name) and Network Key (Password) on your wireless access point/router and write them in the table provided below.

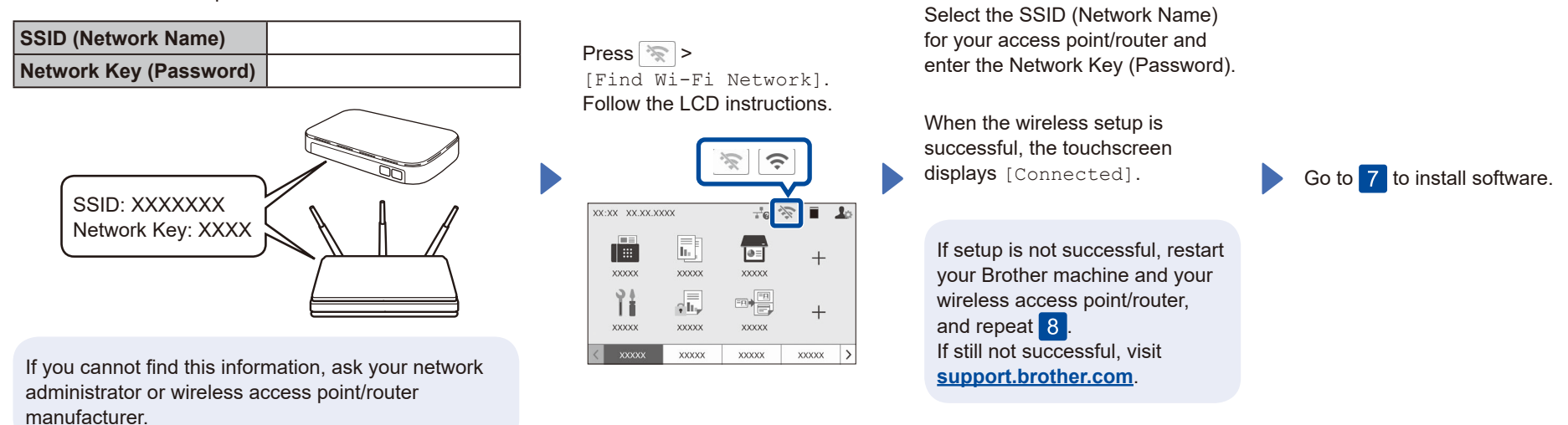